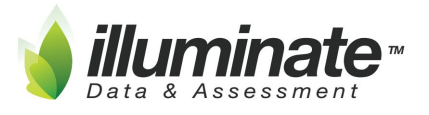

# Madera Illuminate Cheat Sheet [\(http://goo.gl/Uq8oRS\)](http://goo.gl/Uq8oRS)

#### **Website: [maderausd.illuminateed.com](https://maderausd.illuminateed.com/dna/?SisLogin)**

- **● Username:** 1st letter of first name followed by your last name.
	- Example: Anthony Badella = abadella
- **Password:** madera (all lowercase), site should prompt you to change password.

### **Navigation:**

#### Quick search students, help docs, features

Let it auto populate when you search.

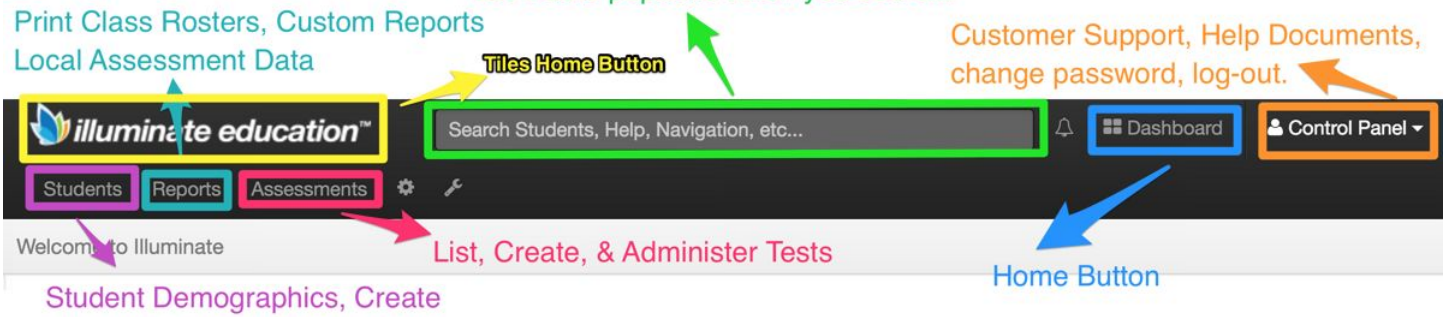

**Student lists, Manage Portal Access** 

**Assessments Creation:** Links to our help documentation for test creation.

- [On the Fly](http://help-dna.illuminateed.com/m/2974/l/17314-creating-an-on-the-fly-assessment)  Quick Formative Assessment Multiple Choice/Multiple Select Only
- [Manual](http://help-dna.illuminateed.com/m/2974/l/239088-creating-a-manual-assessment) & [Hybrid](http://help-dna.illuminateed.com/m/2974/l/436891-creating-a-hybrid-assessment)  Import your Existing Tests Can be given online. Multiple Choice/Multiple Select, and Constructed Response.
- [Skills Assessment](http://help-dna.illuminateed.com/m/2974/c/181847)  One on One Type Diagnostic Test Creation
- Itembank Create a test from scratch using Fluence items CCSS (ELA & Math) Can be given online - Variety of item types.
	- [Standard Mode](http://help-dna.illuminateed.com/m/5753/l/195162-create-an-itembank-assessment)  You pick the questions based on the Standards chosen
	- [Quick Mode](http://help-dna.illuminateed.com/m/5753/l/409215-create-a-quick-assessment)  Questions auto generated based on the Standards chosen not recommended for items with Passages

#### **Grading Assessments:**

- **● [Assessment Scanning:](http://help-dna.illuminateed.com/m/4830)** Print Answer documents, Scanning Answers, & Troubleshooting
- **[Enter/Edit student scores manually:](https://illuminate.zendesk.com/hc/en-us/articles/224204028-Grading-Constructed-Response-Items-Online-Testing-Administration-NEW-)** How to grade constructed responses, non-auto graded.

#### **[Online Testing:](http://help-dna.illuminateed.com/m/7942) Give your assessments online!**

- **● [Online Testing Best Practices](https://illuminate.zendesk.com/hc/en-us/articles/225922667-Online-Testing-Best-Practices)**
- **● Student Home Connection Portal site: [maderausd.illuminatehc.com](https://maderausd.illuminatehc.com/)**
- [Manage Portal Access:](http://help-dna.illuminateed.com/m/8529/l/165431-student-portal-access-password-setup) Before you test online make sure your student's accounts and temporary passwords are set-up.

### **[PLC Collaborative Data Protocol](https://docs.google.com/a/illuminateed.net/document/d/1a4GrrDZ_SCnL4S3SmW92supAxmFDC8lPJb1WGOyqcjI/edit?usp=sharing) - 1 pager for use in data analysis meetings**

[Key Data Systems](http://keydatasys.com/) - Standards and Itemtype SBA crosswalk - Awesome for test creation help! Scroll to the bottom of their web page look for this:

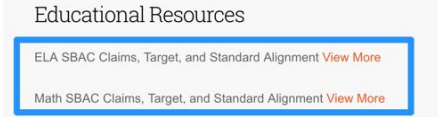

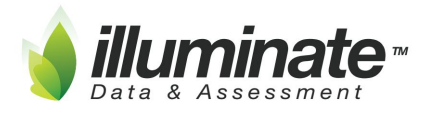

## Madera Illuminate Cheat Sheet [\(http://goo.gl/Uq8oRS\)](http://goo.gl/Uq8oRS)

Step 1: Open the desired assessment.

Step 2: Under administration select online testing.

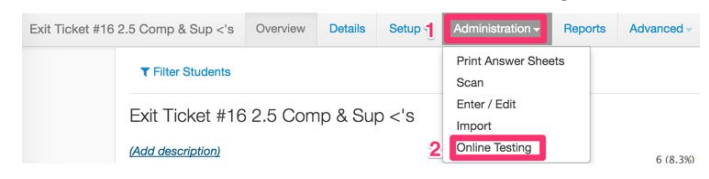

Step 3: Select Add Quick Roster.

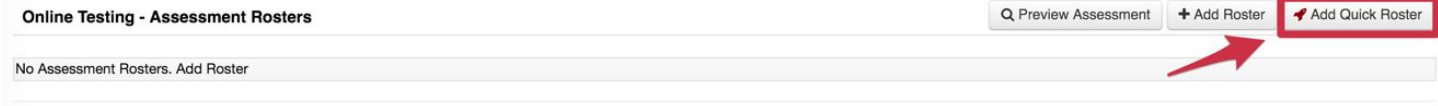

Step 4: A login code is generated and your students are now rostered and ready for online testing! Use the Edit feature to adjust rostering specifics; testing window, administration, tool and review settings.

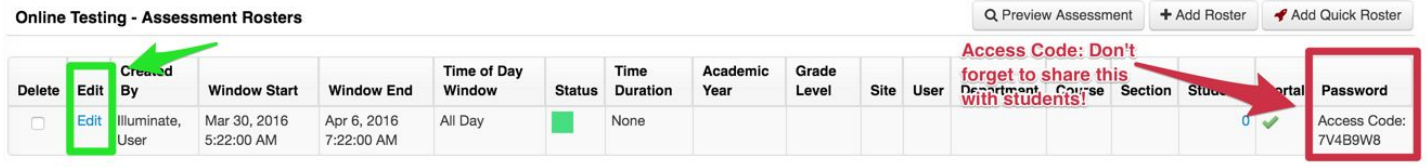

Step 5: Students will need their student id's and test-specific access code to login into *[illuminate.online.](https://testing.illuminateed.com/auth/quick) \*Note this is not the same portal address as the yourdistrict.illuminatehc.com\**

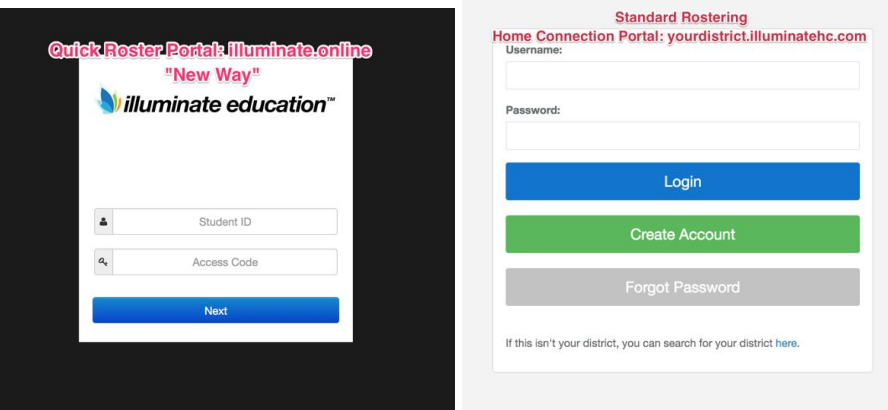

Step 6: Students click the Confirm button to access the assessment.

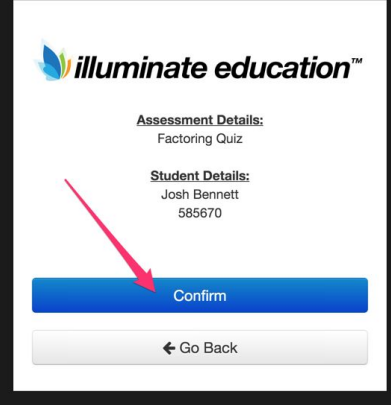

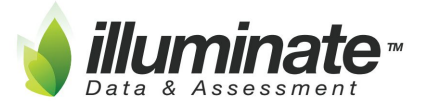

Madera Illuminate Cheat Sheet [\(http://goo.gl/Uq8oRS\)](http://goo.gl/Uq8oRS)

**Pushing Illuminate Assessment Scores into Aeries:**

**Step 1: Make sure you have already created the Assignment in your Aeries Gradebook. Score should match the assessment you are importing.**

**Step 2: There are two requirements for your Illuminate Assessment to be ready to push into Aeries.**

**A. First Administered Date must be filled in. Setup > Information**

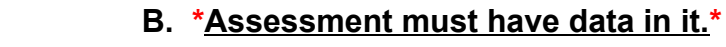

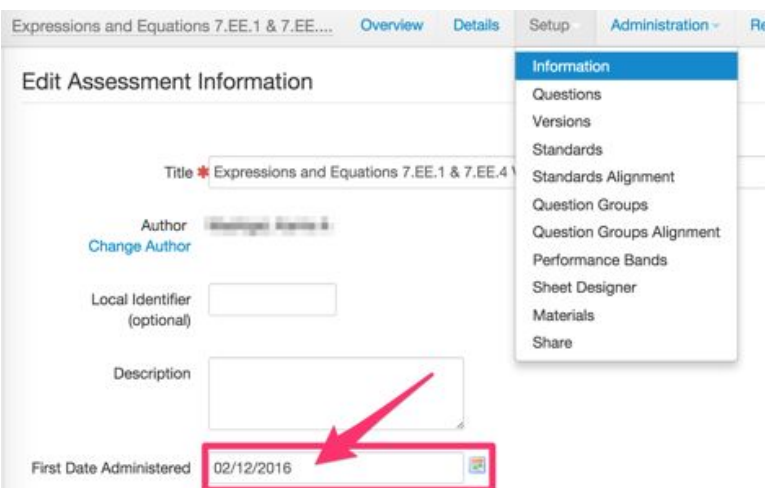

**Step 3: Push to Aeries Gradebook: Administration > Push to Aeries Gradebook**

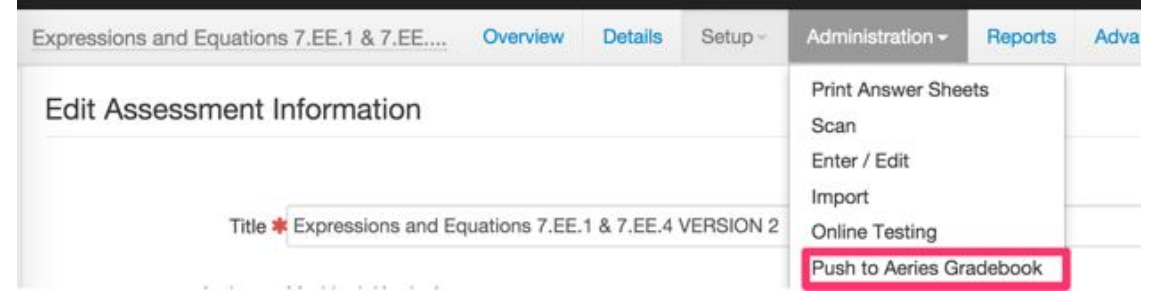

**Step 4: Select Gradebook > Select Assignment > Click SUBMIT - Repeat this step to attach to additional gradebook periods.**

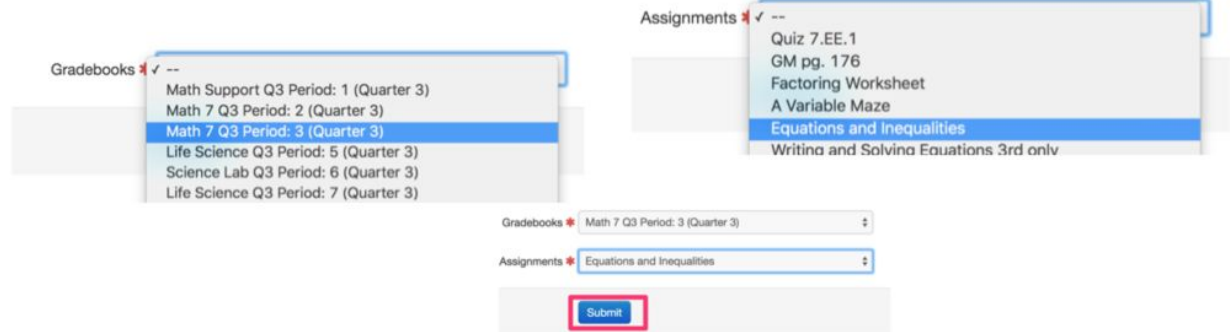

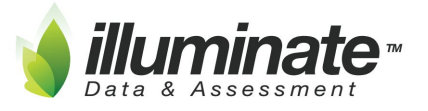

Madera Illuminate Cheat Sheet [\(http://goo.gl/Uq8oRS\)](http://goo.gl/Uq8oRS)

[Custom Reporting:](http://help-dna.illuminateed.com/m/2983/c/37630) For custom reporting it's easier in Illuminate to start with "who" then "what."

● Navigation: Illuminate Education Logo > Search for a Student Tile > Use the widgets to drill down into your student set > then hit search > After generating your student list hit the Make This a Report button.

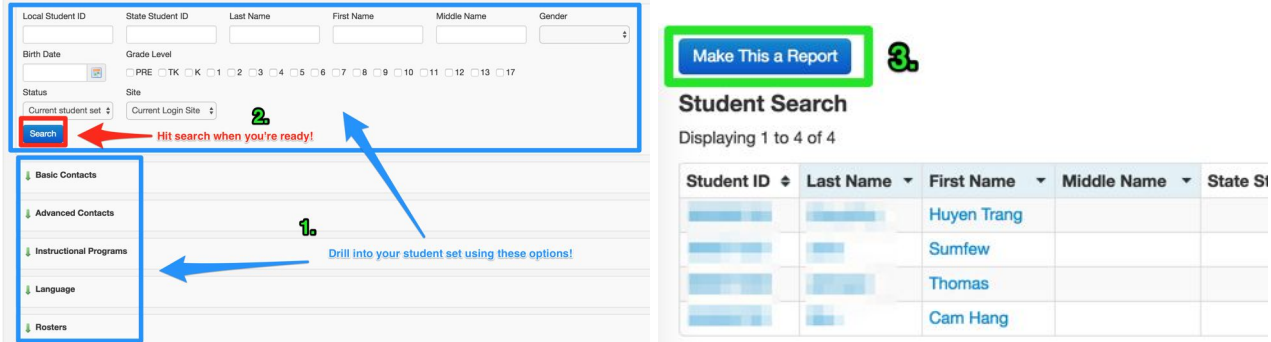

Give your report a name and you're ready to start building your report! Use this Custom Report [Quick Guide](https://docs.google.com/spreadsheets/d/1wAwwyw-Y9f3YLuUWjG5w8hD6ra4adVpt0S-97mRIwvc/edit#gid=225647167) to help find the fields you're looking for. So what can you do?

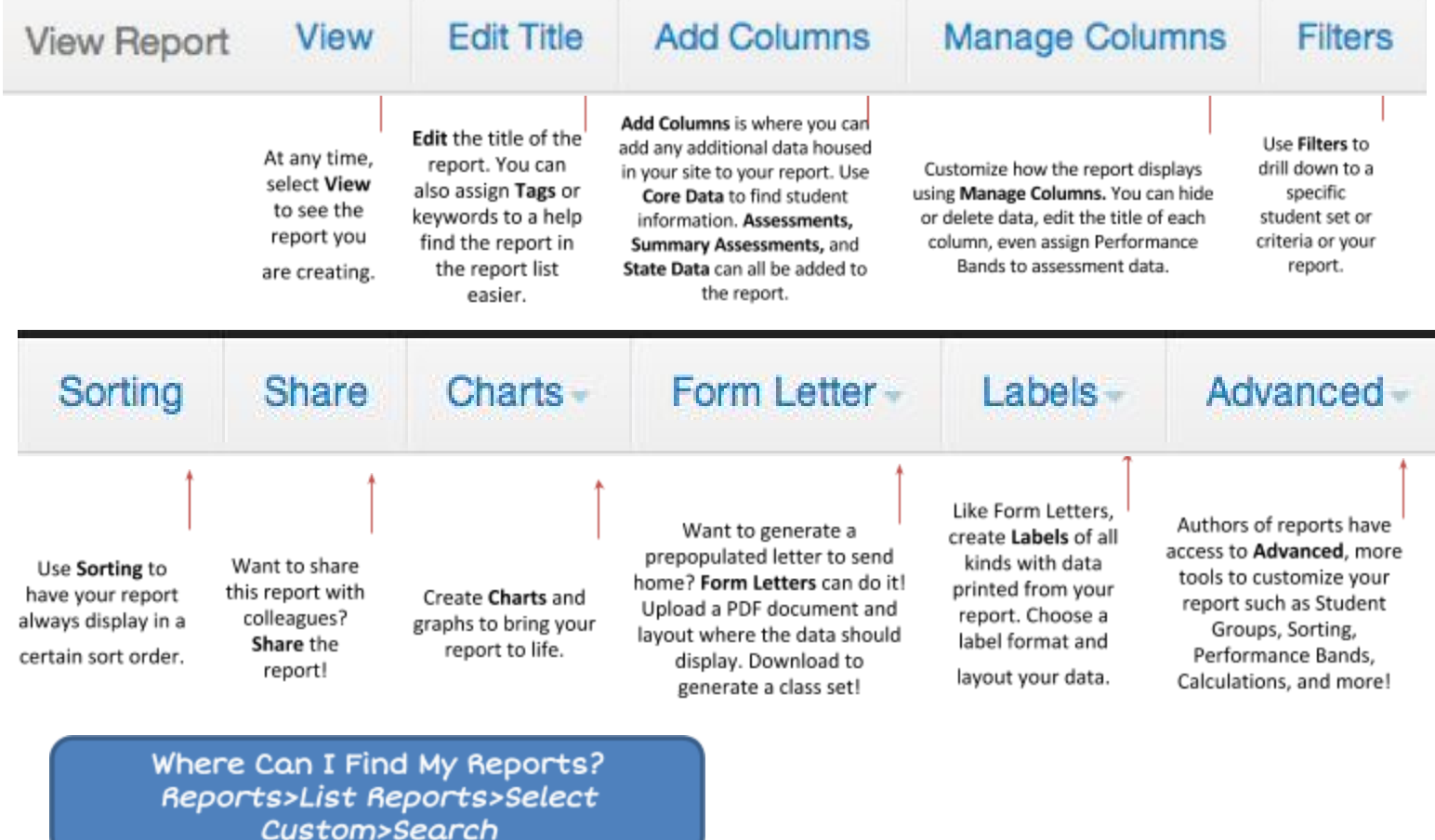